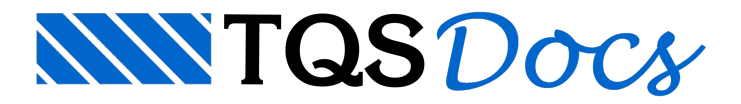

# Efeito Incremental

Para que a estrutura possaser analisadacom efeito incremental é necessário que o modelo estrutural de cálculo utilizado seja o Modelo VI.

# Histórico de carregamento

Ao utilizar a análise com efeito incremental de carga é de extrema importância que o engenheiro conheça o cronograma de construção da obra, pois a análise depende diretamente de como cada fase da obra será construída. Desta forma, serão determinadas as ações consideradas.

Grande parte das ações permanentes de um projeto (peso próprio, revestimento, alvenaria, etc.) carrega a estrutura ainda durante afase de construções e estas são as principais responsáveis pelas distorções entre os esforços calculados e os que "realmente" aparecem na estrutura. Ou seja, estas ações atuam enquanto a estrutura ainda não foi finalizada e possui módulo de elasticidade diferente do final.

# Definições e termos utilizados

A seguir serão apresentadas algumas definições e termos utilizados no restante do texto:

Fases construtivas: etapas pela qual a estrutura passa. Basicamente cada fase construtiva representa a estrutura construída até um determinado pavimento;

Parcela de carga: indica uma porcentagem de um dos casos de carregamento que é aplicada a estrutura após uma determinada quantidade de fases construtivas;

Fase de aplicação de carga: Indica o intervalo de fases construtivas em que uma parcela de carga será aplicada a estrutura;

Dias entre fases: Indica a quantidade de dias entre a construção de cada fase construtiva. Este é um dado básico para análise com variação demódulo de elasticidade;

Fase final: fase considerada como o momento de aplicação das cargas após a construção do edifício.

# Teoria básica

A grande diferença entre os processos incremental e linear esta naformacomo se trata os deslocamentos, pois, na análise incrementalas cargas atuantes em um referido andar não geram tensões e deslocamentos em um andar superior, que ainda não foi construído. Desde modo, quando os deslocamentos do andar inferior já tiverem ocorrido devido ao seu carregamento, na análise da próxima etapa com o andar superior, devem-se considerar nulos todos os carregamentos do inferior e utilizar o princípio da superposição de efeitos.

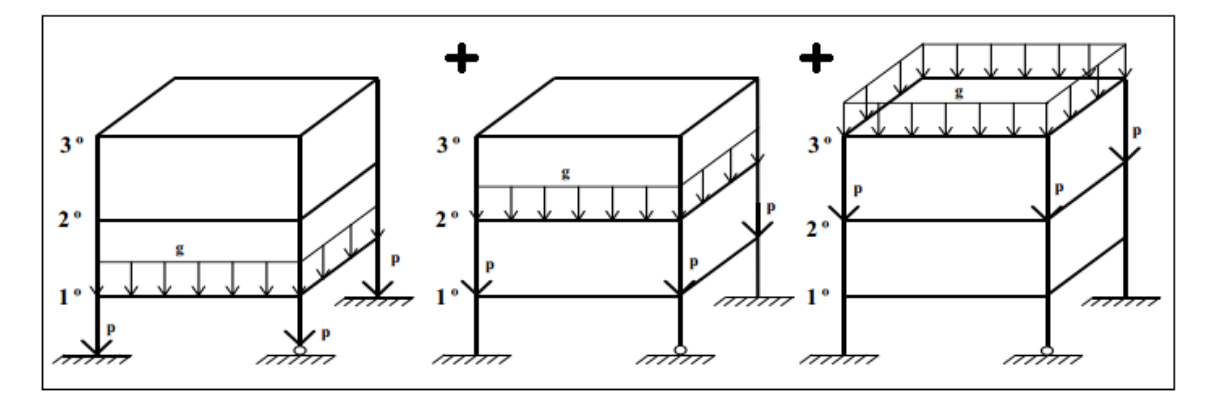

Figura 1 – Edifício com três análises considerando a"Análise Convencional"

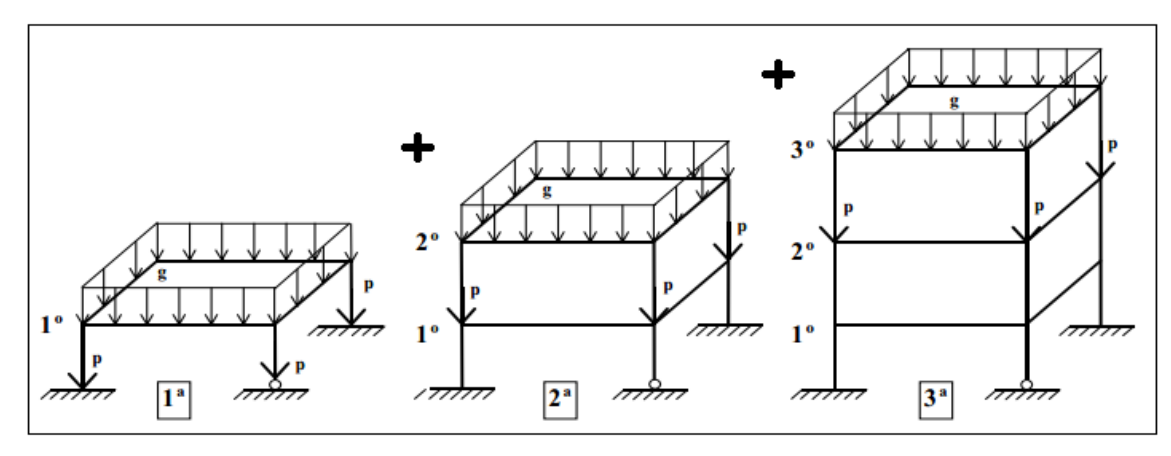

Figura 2 - Edifício com três análises considerando a "Análise Incremental Construtiva"

Segundo Gorza (2000), o método implementado nos Sistemas TQS é chamado de "Processo sequencial direto". Este método consiste naanálise realizada de baixo paracima que acompanha diretamente asequência demontagem e carregamento da estrutura.

#### Exemplo simples

Um exemplo simples de como uma estrutura é analisada com efeito incremental é apresentado a seguir. Trata-se de um pórtico plano com três pavimentos. A única carga aplicada seria o peso próprio dos pavimentos:

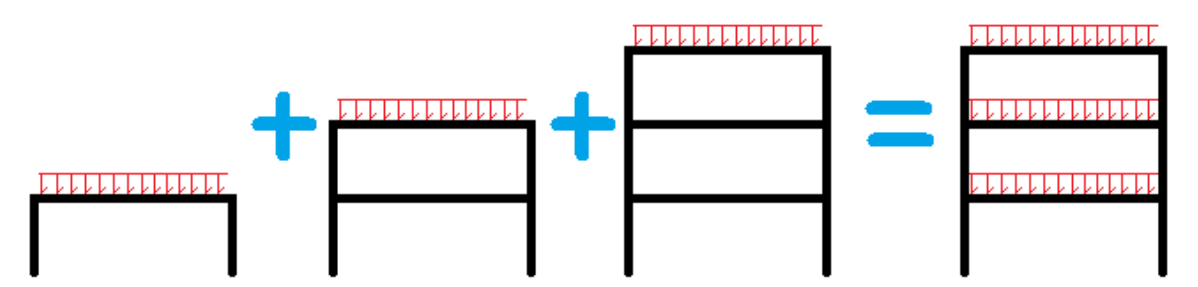

Observa-se que conforme os pavimentos são "montados" o carregamento de peso próprio é aplicado.Éimportante observar que o carregamento aplicado em um pavimento não gera esforços em pavimentos que ainda não foram "montados".

Para cada uma destas três estruturas iniciais é feito o processamento de esforços. Deste modo, através da superposição de esforços, obtemos os resultados finais para a estrutura.

## Exemplo com defasagem de carga

Destavez, um exemplo mais complexo é apresentado. Neste exemplo temos a mesma estrutura, mas com dois carregamentos distintos: peso próprio e permanente.

O peso próprio é aplicado, obviamente, no momento demontagem do pavimento. Já o carregamento permanente seráaplicado em duas parcelas: 30% dele duas fases após a"montagem" do pavimento e o restante nafase final.

Neste exemplo estamos utilizando o valor de 7 dias entre as fases construtivas.

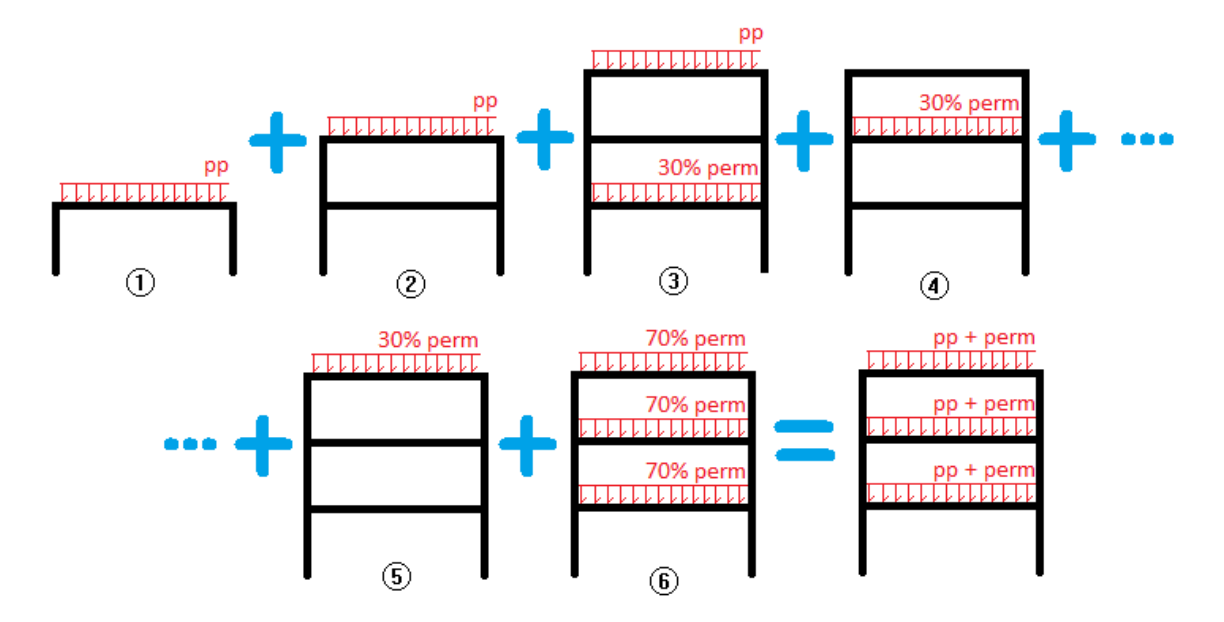

(1) Dia:7 – (2) Dia:14 – (3) Dia 21 – (4) Dia: 28 - (5) Dia:35 – (6) Dia: Infinito

É possível observar que a defasagem da aplicação da carga permanente fez com que fosse necessária a criação de mais dois modelos, além de um modelo específico para a fase final. A superposição de efeitos destes 6 modelos nos permite a obtenção dos esforços solicitante da estrutura.

Apesar de não ter sido utilizado, o módulo de elasticidade dos elementos estruturais poderia variar de acordo com a "idade" dos elementos.

# MULAXI e efeito incremental

Nos Sistemas TQS, a consideração do efeito construtivo da edificação, para o Modelo IV e Modelo VI, é feita através de um critério chamado MULAXI. Este critério majora a área axial dos pilares, de modo que sua deformação axial seja minorada na análise estrutural. Esta consideração faz com que os deslocamentos axiais diferenciais entre os pilares sejam minorados. Este critério de projeto é definido no arquivo de critérios do "Pórtico-TQS".

Com a introdução da análise com efeito incremental, o valor do critério MULAXI é ignorado na análise estrutural. Ou seja, durante a análise estrutural os pilares terão área axial bruta. Esta desconsideração é feita para os casos de carregamentos e para as combinações dos modelos analisados com efeito incremental.

### Comparação entre modelos

A seguir serão apresentados alguns resultados obtidos através de três modelos estruturais:

Modelo 1: modelo TQS sem MULAXI;

Modelo 2: modelo TQS com MULAXI default (valor igual a 3,0);

Modelo 3: modelo TQS com efeito incremental.

O modelo estrutural é apresentado aseguir.Trata-se de um pórtico plano com 20 pavimentos e geometria totalmente não real. Utilizaram-se os critérios default dos Sistemas TQS para o processamento de esforços, sendo os pilares externos com seções de 80x80 cm, os pilares internos 40x40cm e as vigas com seção 20x60 cm:

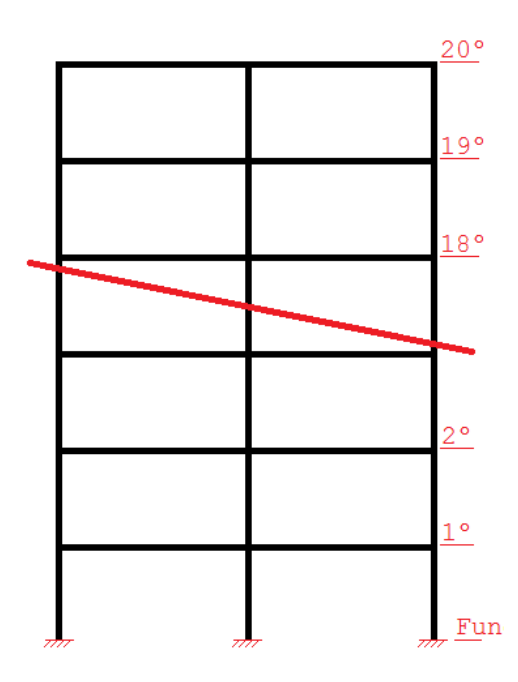

Os seguintes pontos serão analisados:

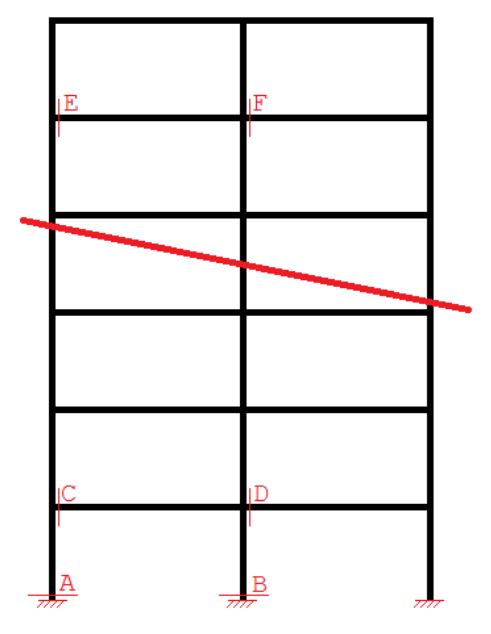

 $\blacksquare$ 

Ou seja, seráanalisado o esforço normal nos pilares (A e B) e o momento fletor nas vigas do primeiro (C e D) e do penúltimo (E e F) pavimento.

As tabelas a seguir apresentam os resultados obtidos para os três modelos:

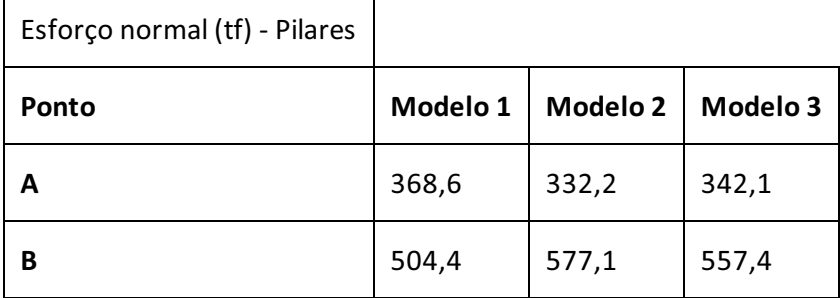

 $\overline{\phantom{0}}$ 

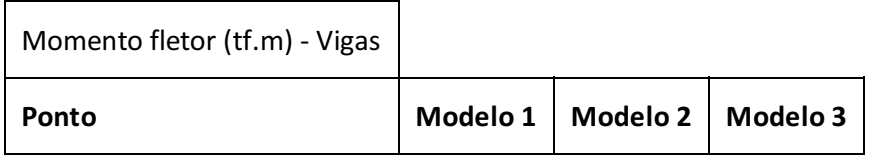

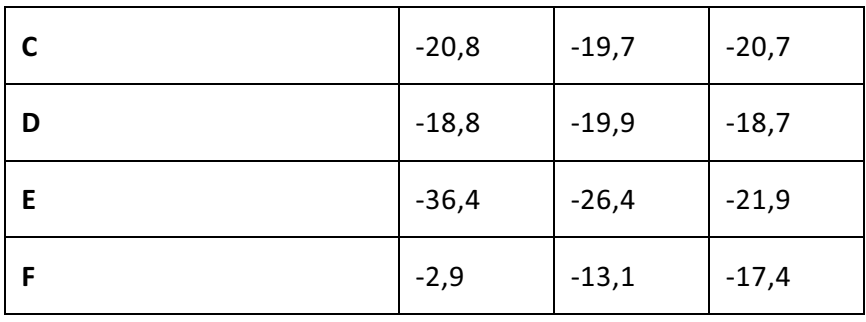

Podemos observar que os resultados obtidos pelo modelo TQS com MULAXI e com efeito incremental tem comportamento próximo e adequado ao dimensionamento. A seguir é apresentado o comportamento do diagrama demomento fletor no penúltimo pavimento dos três modelos.

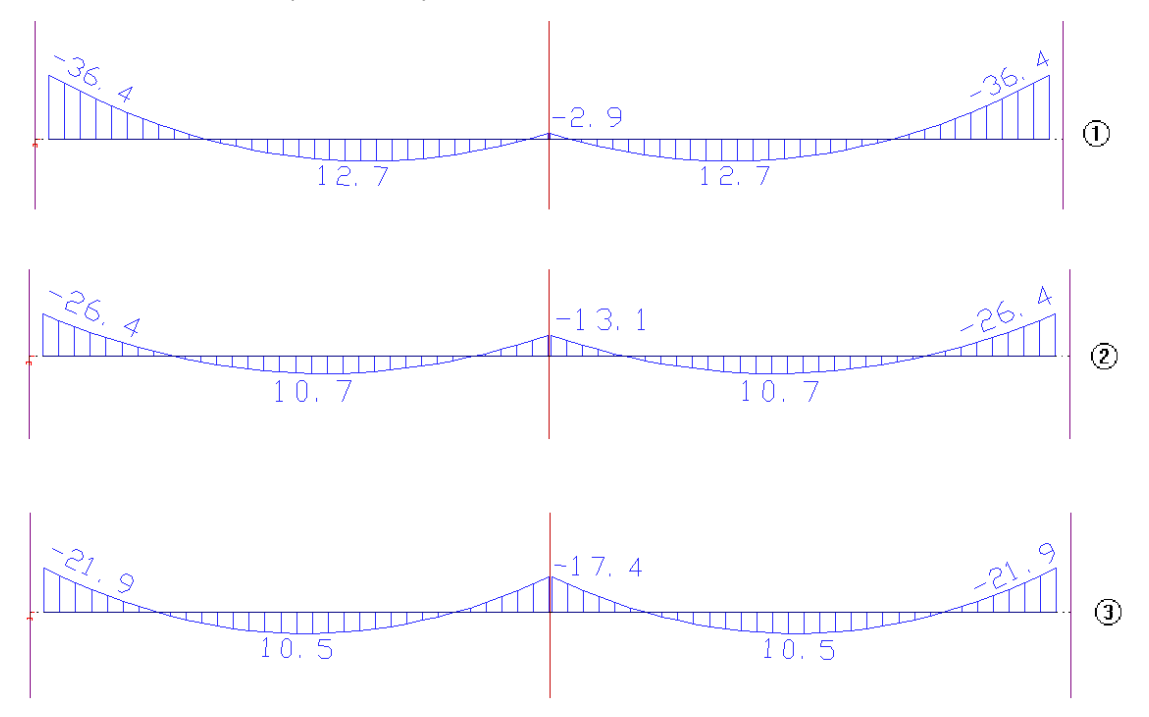

#### (1) Modelo 1

(2) Modelo 2

(3) Modelo 3

É possível observar que no modelo "elástico" (sem MULAXI) o momento negativo sobre o pilar central é quase nulo, devido a deformação axial deste pilar.

É exatamente o efeito apresentado pelo Modelo 1, onde o momento negativo quase desaparece, que deve-se evitar utilizando ou um modelo elástico com MULAXI ou umaanálise estruturalcom efeito incremental.

## Definição do edifício

Para definir que um edifício será processado com a análise incremental, é necessário acessar os dados do edifício:

- 1. No Gerenciador do TQS, clique no Botão "Editar Edifício"
- 2. Na janela "Dados do edifício" Clique na aba "Modelo";
- 3. Clique no botão "Efeito incremental".
- 4. Na janela "Analise estrutural com efeito incremental"
- 5. Ative a opção "Analisar a estrutura considerando efeito incremental";
- 6. Clique no botão "OK".

Após a ativação da análise incremental, será necessário acessar o arquivo de critérios, para definição do histórico de carregamento e curva "E x tempo".

## Critérios de projeto

Para acessar a janela de critérios para o efeito incremental, no Gerenciador:

- 1. No Gerenciador do TQS, selecione aaba"Sistemas"
- 2. Clique no botão "Pórtico-TQS" e clique no botão "Critérios"
- 3.Escolhaa opção "Efeito incremental"

,acesse o "Pórtico-TQS" e execute "Editar" - "Critérios" - "Efeito incremental":

#### Histórico de cargas

Naaba"Histórico de cargas", o engenheiro define como as cargas serão aplicadas na estrutura em suas diversas fases construtivas.

1. Altere o número de dias que representam uma fase construtiva. Apenas útil quando é feita a análise com variação demódulo de elasticidade;

- 2. Clique no caso de carregamento que deseja alterar;
- 3. Clique no ícone "...".

Naaba"Edição das parcelas/fases", será necessário editar as parcelas de carga, demodo que estas representem o modo como a estrutura será construída e como as cargas serão aplicadas em cada uma das fases.

- 1. Clique no botão "Inserir" parainserir uma nova parcela de carga;
- 2. Clique no botão "Eliminar" para eliminar a parcelaselecionada
- 3. Clique nacélula para editar o valor da parcela de carga;
- 4. Clique na célula para editar a fase construtiva em que a parcela será aplicada;
- 5. Após finalizar a edição, clique no botão "Salvar".

Após a edição das parcelas de um caso, a tabela será automaticamente atualizada.

De modo geral, é possível fazer a análise incremental de uma estrutura, sem levar em conta a variação do modo de elasticidade do concreto. Parafazer este tipo de análise, bastaalterar os dados destaaba.

#### Diagrama ExT

Na aba "Diagrama ExT", o engenheiro define como será a variação do módulo de elasticidade do concreto com o tempo.

- 1. Defina se o módulo de elasticidade será fixo ou variável;
- 2. Caso variável, defina se os dados serão apresentados em função de fck ou módulo de elasticidade (E);
- 3. Defina os valores de fck ou E;
- 4. Verifique os valores no diagrama.

A transformação entre o %fck e %E é feita de acordo com a formulação a seguir:

#### %E = %fck<sup>0,5</sup>, com 0 < %E < 1 e 0 < %fck < 1

5. Para finalizar a edição dos critérios de projeto, basta clicar no botão "OK"

## Fluência e Retração

A partir da versão v23, é possível considerar os efeitos da fluência e retração do concreto na análise incremental. Na aba"Fluência e Retração", o engenheiro define se os efeitos serão considerados.

- 1. Defina "Sim" ou "Não" para consideração da retração;
- 2. Defina "Sim" ou "Não" para consideração da fluência.

Caso os efeitos sejam considerados, o engenheiro pode definir aIdade Final, os parâmetros do Concreto Padrão e quais combinações serão processadas com a análise.

- 3. Definaa"Idade Final" nacaixa de texto;
- 4. Clique no botão "Parâmetros" para definir os parâmetros do Concreto Padrão;
- 5. Najanela"Parâmetros do Concreto Padrão", defina os parâmetros nas caixas de texto;
- 6. Clique em "OK" parasalvar;

7. Natabela de combinações, coluna"Considerar?", defina quais combinações serão processadas com a análise.

### Resultados Intermediários

A partir daversão v23, é possívelgravar e visualizar os resultados das etapas intermediárias através do Visualizador de Efeito Incremental. Naaba"Resultados Intermediários", o engenheiro define quais etapas terão os resultados intermediários gravados.

1. Natabela de etapas, coluna"Gravar?", defina quais etapas terão os resultados gravados.

#### Desenho de verificação

Após a edição dos critério de projeto, é gerado, dentro da pasta"Espacial" do edifício um desenho esquemática que apresenta as diversas fases construtivas pela qual a estrutura irá passar.

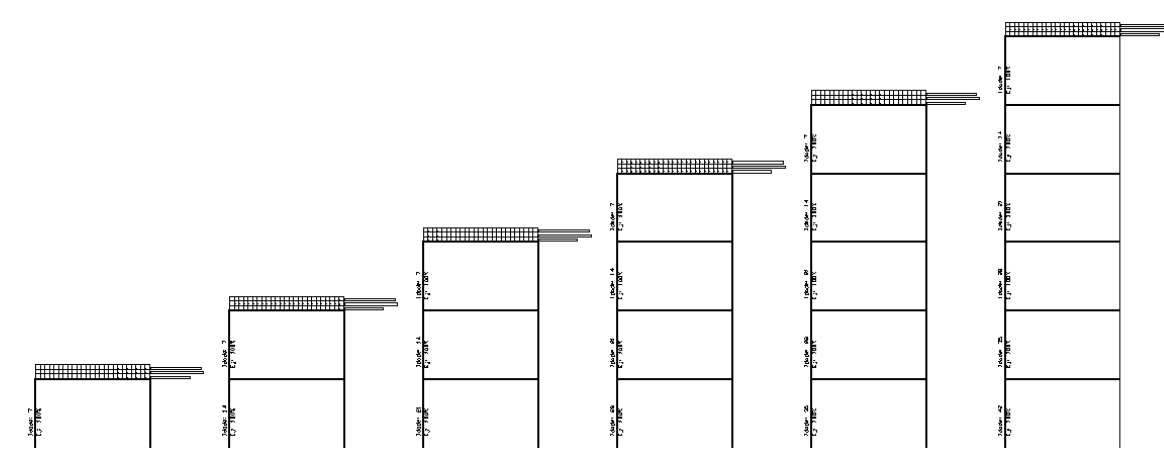

A seguir é apresentado como cada um destes esquemas é apresentado e os dados existentes em cada um deles.

É extremamente importante que o engenheiro responsável pelo projeto verifique se os esquemas apresentados são os esperados para o edifício, uma vez que eles representam exatamente o modo como a análise estrutural será efetuada.

## Processamento da estrutura

O processamento da estrutura é feito normalmente através do comando "Processamento global".

# Relatório de esforços linear x incremental

Após o processamento da estrutura é possível gerar um relatório com a comparação dos esforços obtidos para dois

casos/combinações de carregamentos.

O primeiro caso/combinação utilizado é o caso de número 1, cujo nome é "Todas permanentes e acidentais dos pavimentos". Para este caso de carregamento, o processamento com efeito incremental não é feito; destemodo temos os resultados de um processamento linear.

O segundo caso/combinação utilizado é a primeira combinação com todos os casos de carga vertical. A diferença desta combinação para o caso 1 é que o processamento de efeito incremental será feito.

Estacomparação tem o objetivo de apresentar ao engenheiro as diferenças entre o processamento um linear e um processamento com efeito incremental. Deste modo, o engenheiro tem mais uma ferramenta para análise da sua estrutura.

### Geração do relatório

Para gerar o relatório comparativo, após o processamento global:

- 1. No Gerenciador do TQS, selecione aaba"Sistemas" e clique no botão "Pórtico-TQS"
- 2. Com aaba do "pórtico-TQS" selecionada, clique em visualizar "Relatórios"
- 3.Escolhaa opção "Efeito incremental". O relatório seráapresentado:

Através deste relatório é possível observar os pilares quemais "receberam" ou "perderam" cargas devido àanálise incremental.

## Esforços de dimensionamento

O dimensionamento dos elementos estruturais é feito normalmente, considerando as combinações de cálculo (que levam em conta o efeito incremental).

# **Bibliografia**

Existe umasérie de teses e dissertações que abordam o modo como o efeito incremental foi implementado nos Sistemas TQS. A seguir são apresentadas algumas das referência utilizadas durante nossos estudos e implementação.

Análise incremental construtiva de edificações Kripka, M. Dissertação demestrado, 1990 Orientador:Soriano, H. L. Análise incremental construtiva de edifícios metálicos de andares multiplos usando o método dos elementos finitos Gorza, L.S. Dissertação demestrado, 2000 Orientador: Coelho, L. H. Estruturas de edifícios em concreto armado submetidas aações de construção Prado, J.F. M. A. Tese de doutorado, 1999 Orientador: Corrêa, M. R.S. Situações críticas no projeto de edifícios de concreto armado submetidos aações de construção Alexandre Alves de Freitas Dissertação demestrado, 2004 Orientador: Corrêa, M. R. Consideração do processo incremental construtivo no projeto estrutural de edifícios Seixas, E., Sgarbi M., Souza, P. V. Trabalho apresentado no III Congresso Brasileiro de Pontes e Estruturas, 2010